## **ドライバのインストール(WINDOWSのみ)**

■ Windows 7

対応オペレーティング システム:

■ Windows 8

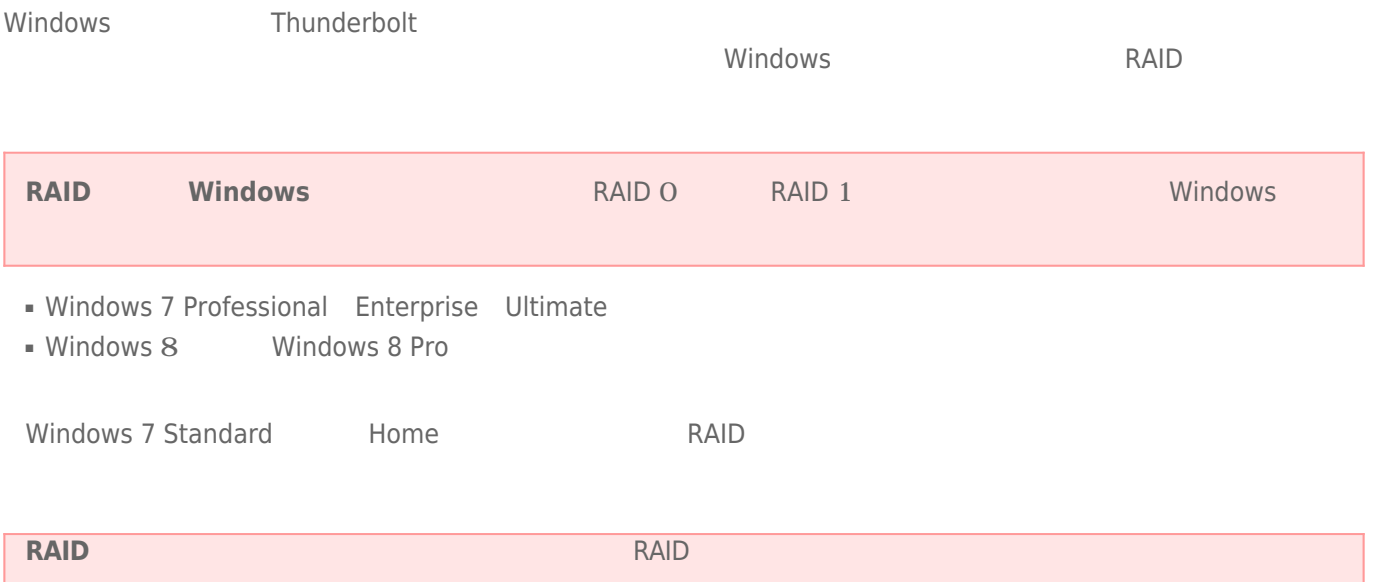

性があります。RAIDを設定するには、名前をシングルバイト文字だけにしてください。

LaCie Thunderbolt

- **[LaCie Little Big Disk Thunderbolt Series](http://www.lacie.com/support/drivers/driver.htm?id=10281)**
- [LaCie 2big Thunderbolt Series](http://www.lacie.com/support/drivers/driver.htm?id=10283)
- [LaCie eSATA Hub Thunderbolt Series](http://www.lacie.com/support/drivers/driver.htm?id=10282)

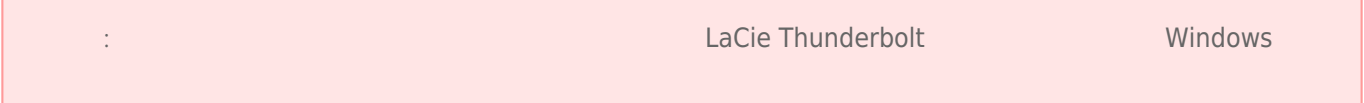

 $\mathbf{1}$ 

- 1. LaCie
- $2.$
- 
- $3.$

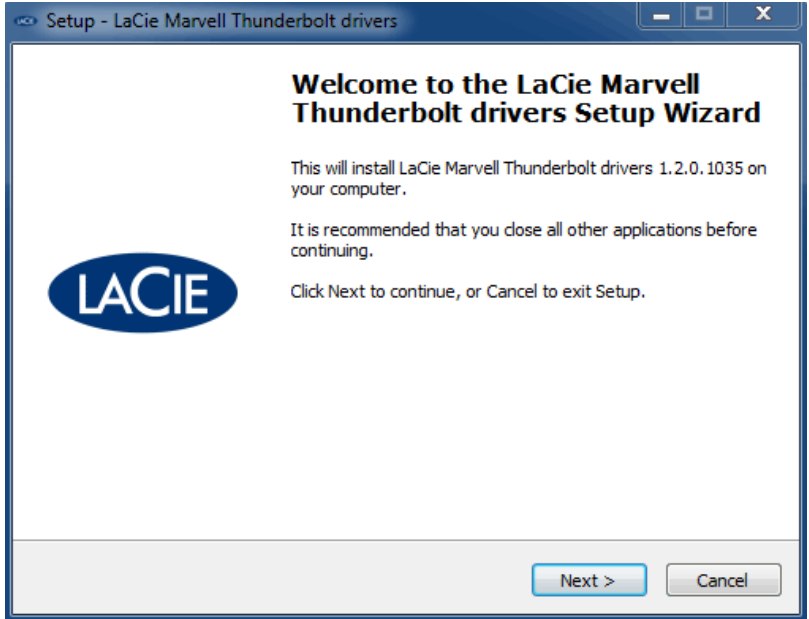

 $4.$ 

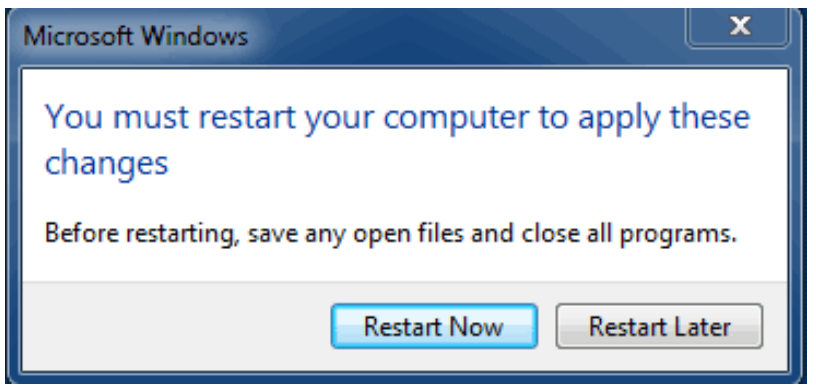

5. 2

パート2

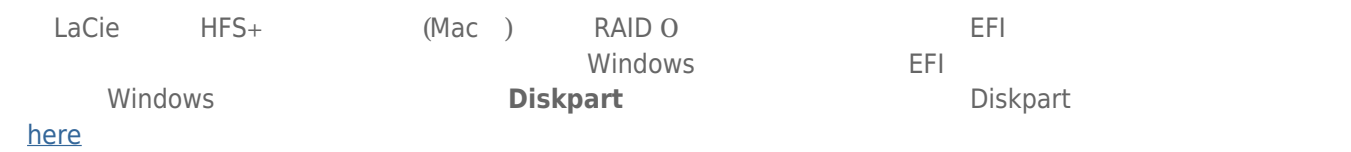

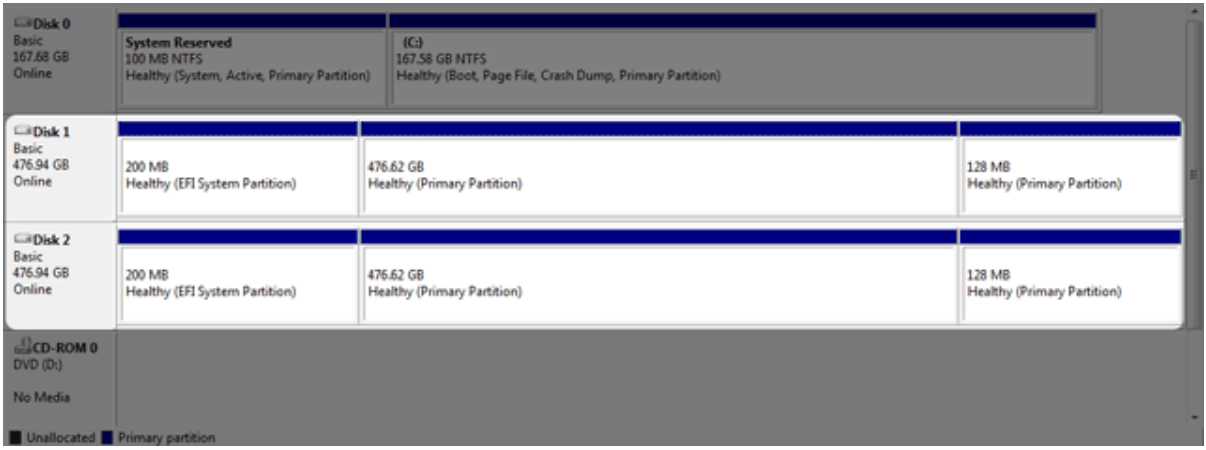

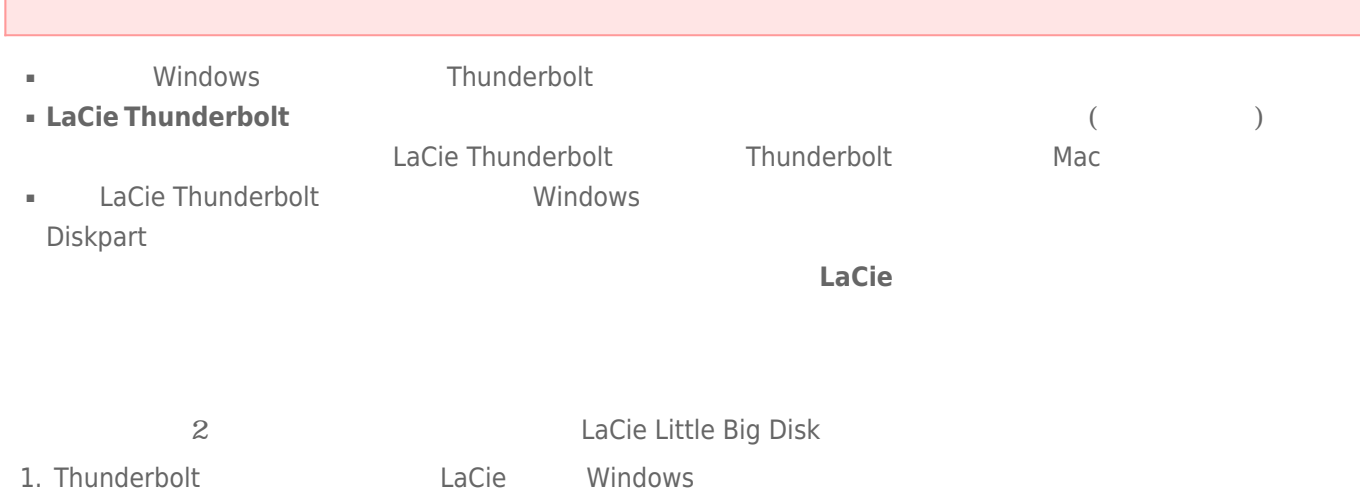

- 2. Windows [  $\qquad$  ]
- 3. **Diskpart**

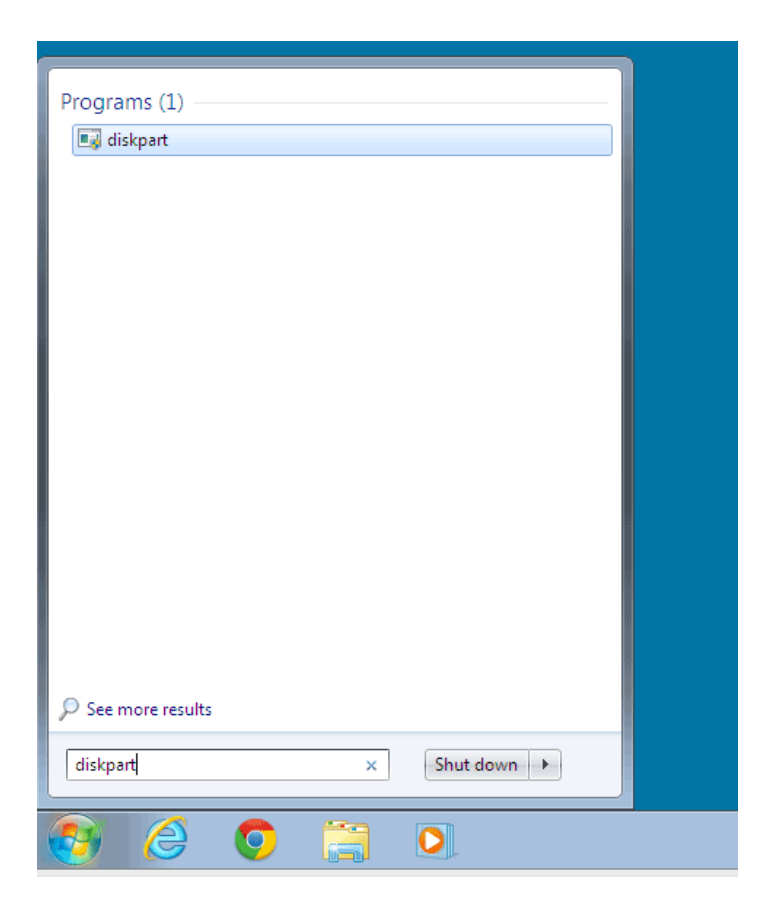

4. Diskpart **list disk** 

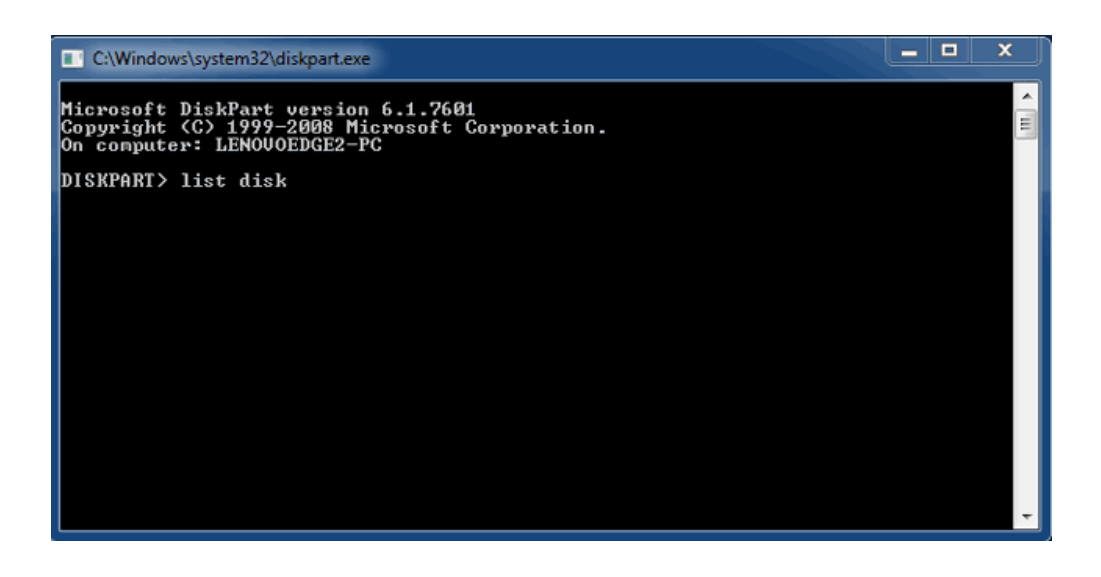

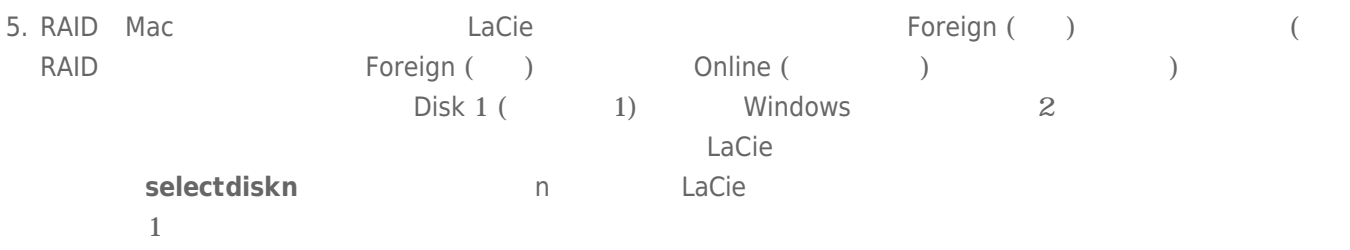

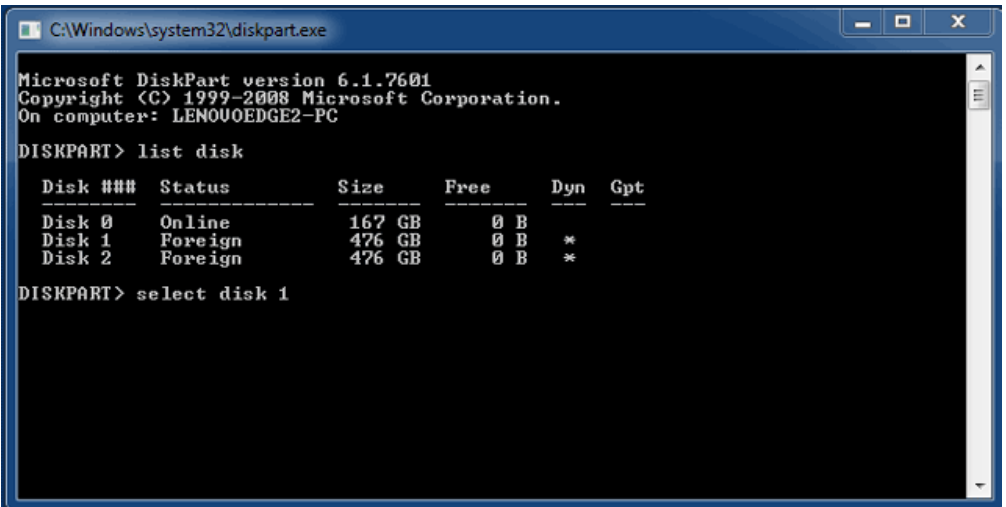

 $6.$ 

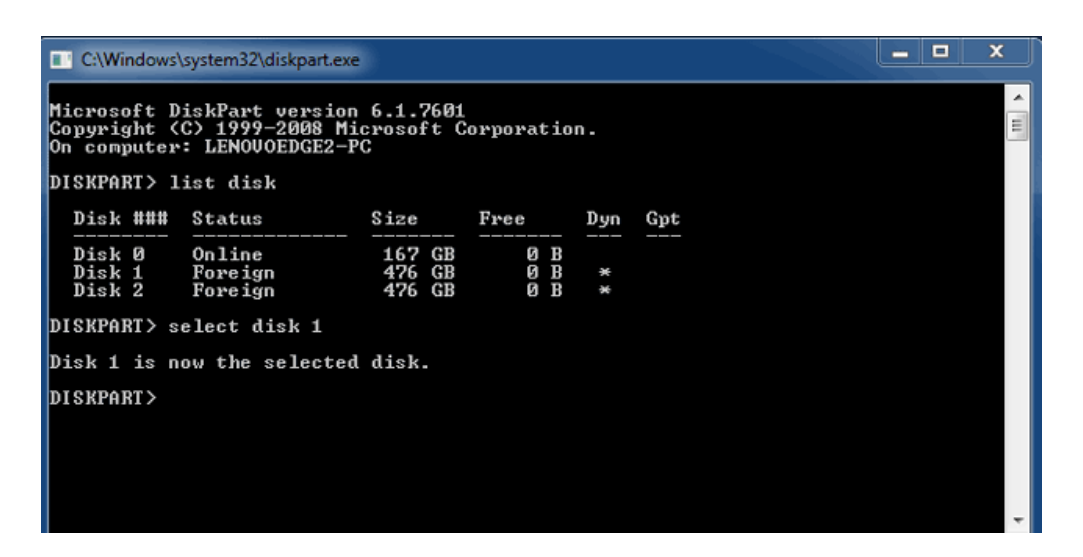

7. ハードディスクのすべてのパーティションを削除するには、「**clean**」と入力します。

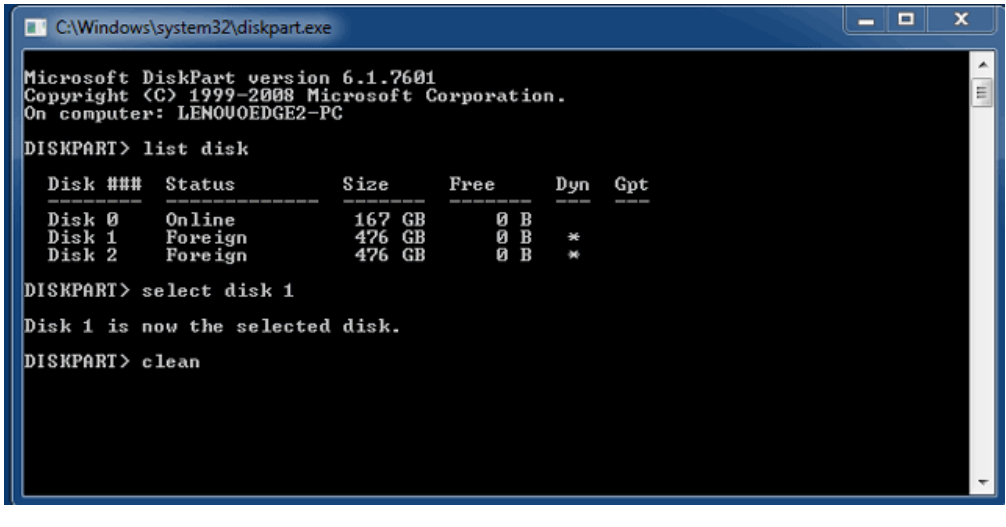

8.  $($ 

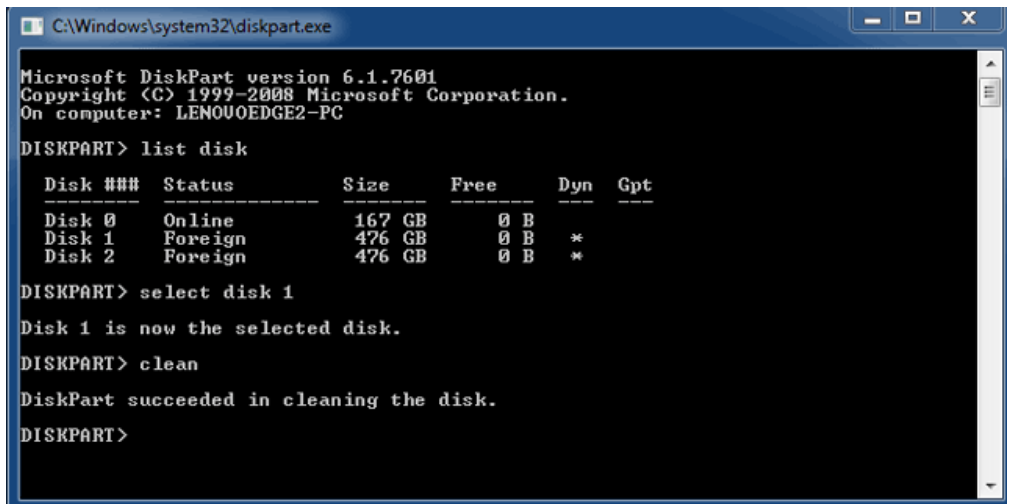

9. LaCie Thunderbolt Francisco Separation Separation Separation Separation Separation Separation Separation Se

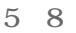

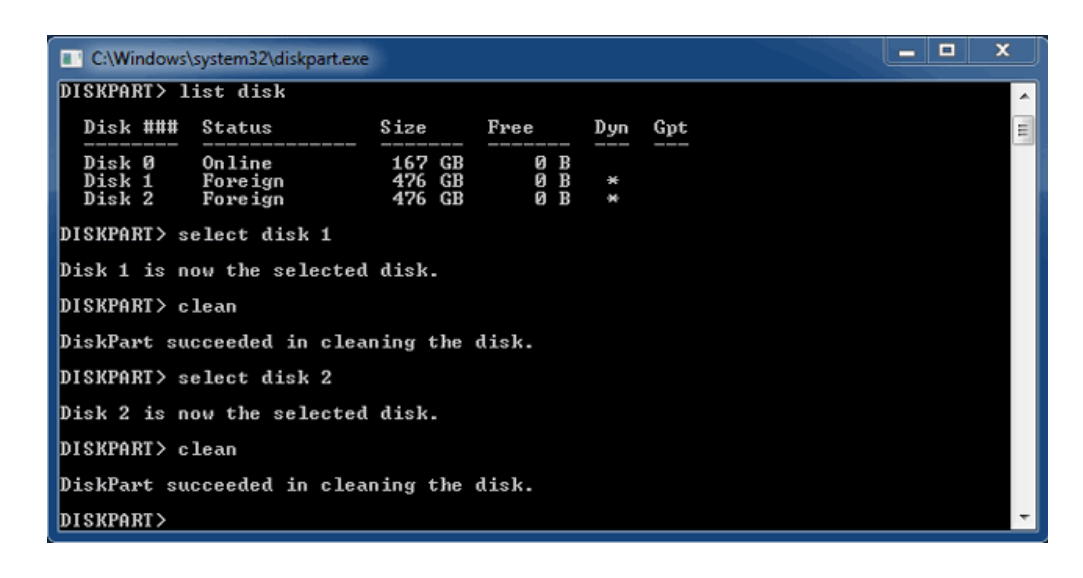

10. http://www.file.com/model/community/community/community/state.com/model/community/state.com/model/community/

パート3

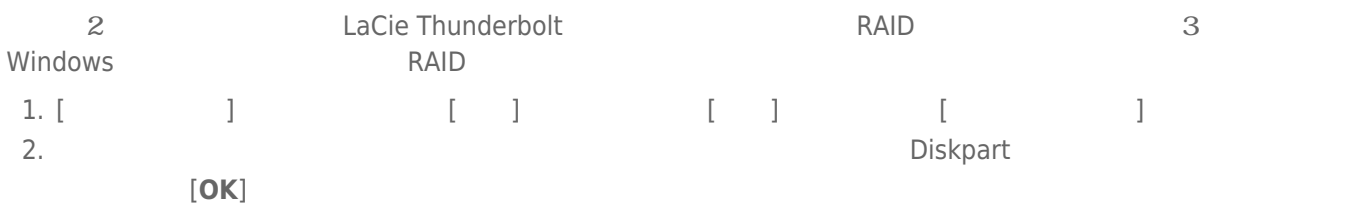

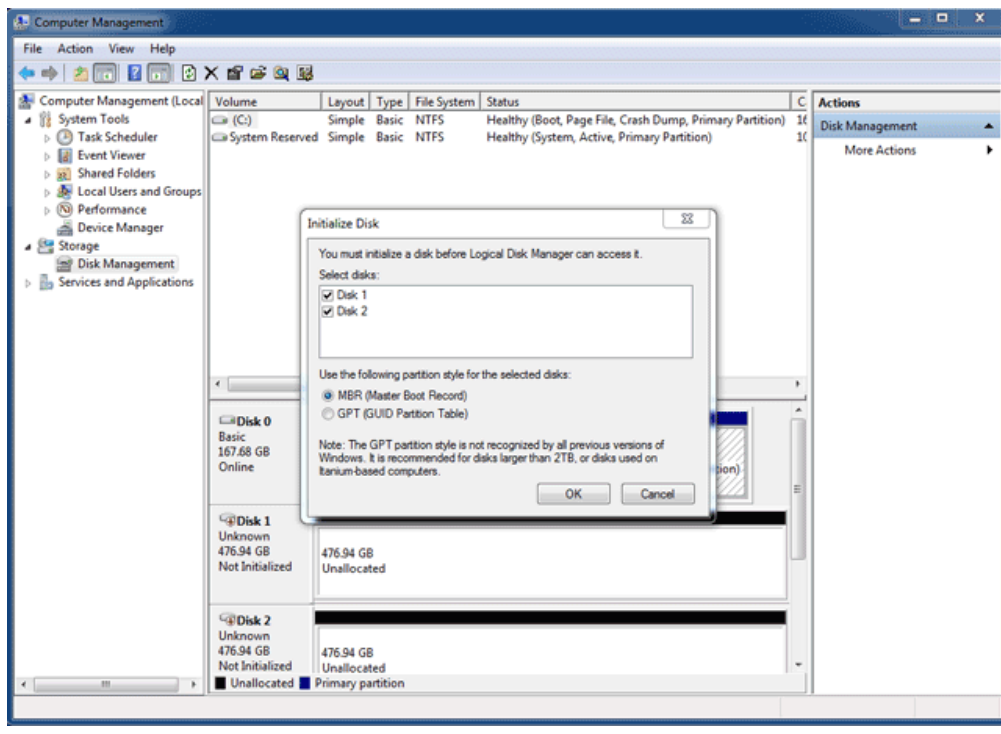

3. LaCie Thunderbolt

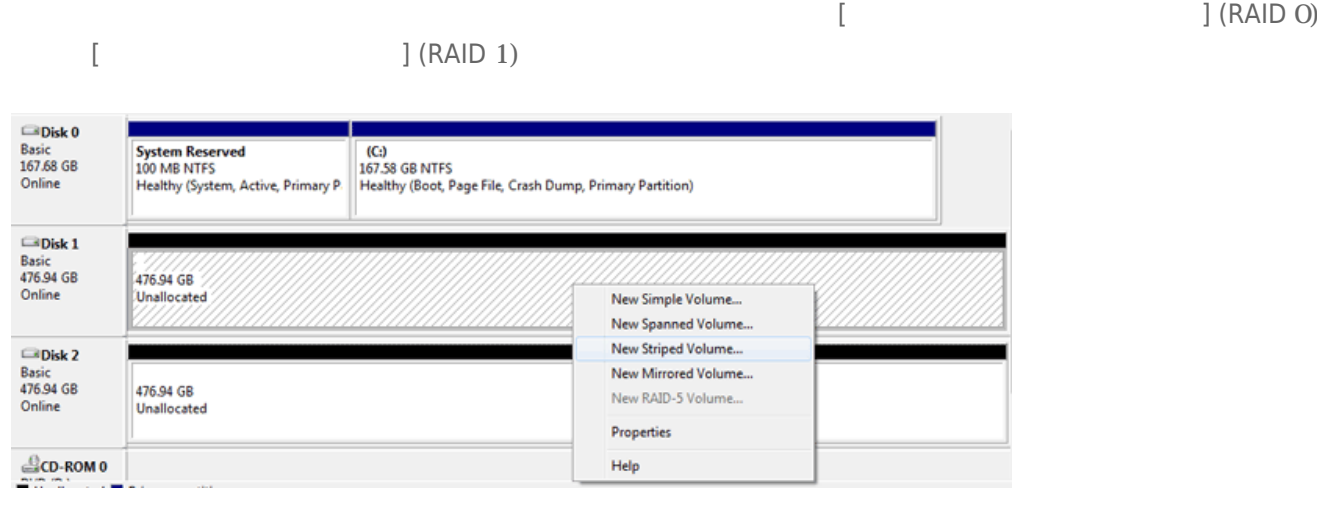

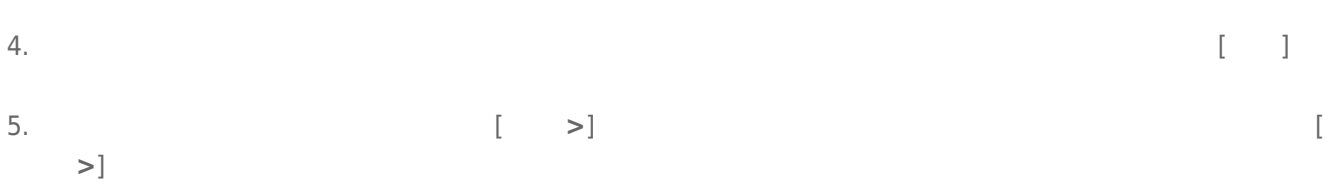

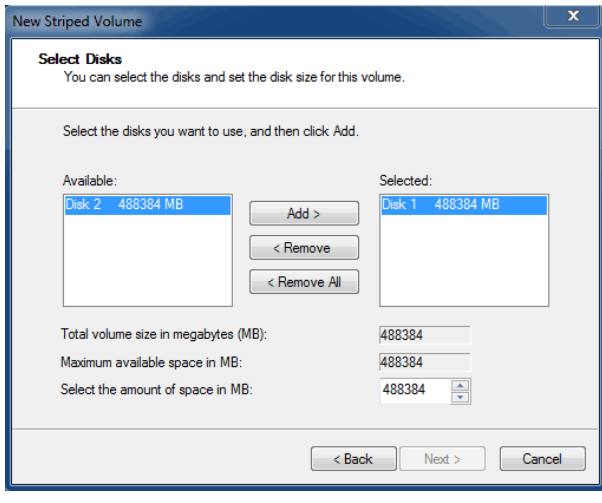

6. ボリュームにドライブ文字を割り当て、[**次へ >**]をクリックします。

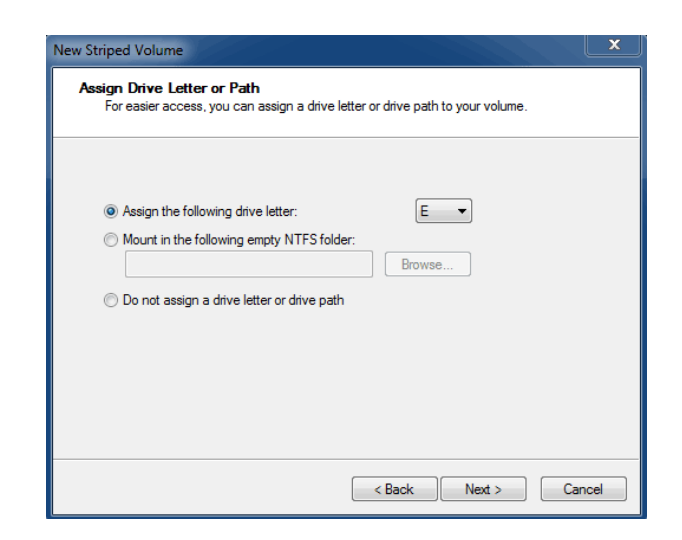

7. ボリュームに名前を付けて、ファイルシステム(通常NTFS)を割り当て、[**次へ >**]をクリックします。RAID設定  $\blacksquare$ 

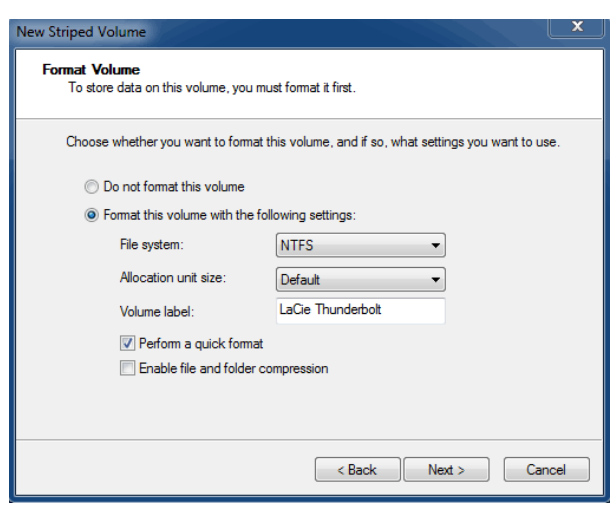

8. 次のウィンドウで概要を確認し、[**完了**]をクリックして、ハードディスクのフォーマットを終了します。

9. 基本からダイナミックへのディスクの変換を確認するように指示されます。[**はい**]をクリックして続行します。 10.  $(RAID 1)$ 

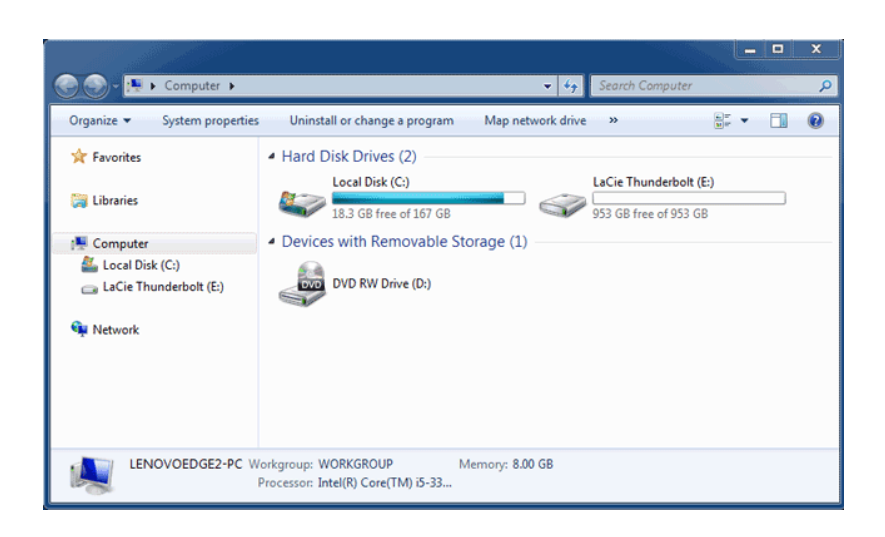